**IBM Integration Designer** バージョン **8** リリース **5**

# **Hello World for WebSphere DataPower Appliance**

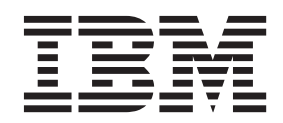

#### - お願い -

本書および本書で紹介する製品をご使用になる前に、特記事項に記載されている情報をお読みください。

本書は、IBM Integration Designer のバージョン 8 リリース 0 に適用されます。

お客様の環境によっては、資料中の円記号がバックスラッシュと表示されたり、バックスラッシュが円記号と表示さ れたりする場合があります。

- 原典: IBM Integration Designer Version 8 Release 5 Hello World for WebSphere DataPower Appliance
- 発行: 日本アイ・ビー・エム株式会社
- 担当: トランスレーション・サービス・センター
- **© Copyright IBM Corporation 2011, 2012.**

## 目次

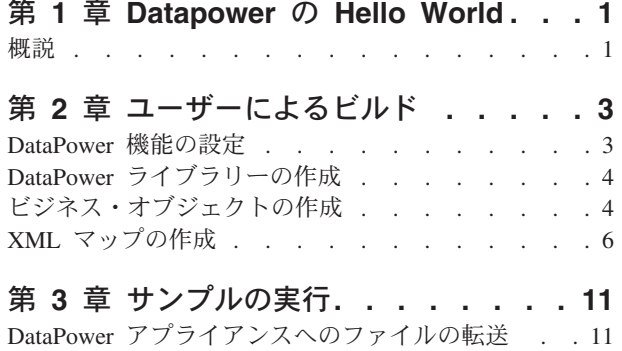

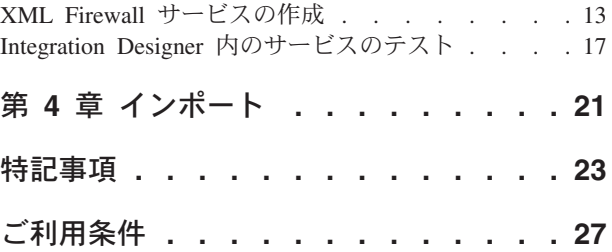

### <span id="page-4-0"></span>第 **1** 章 **Datapower** の **Hello World**

#### Advanced

このサンプルでは、IBM Integration Designer を使用して XML ファイアウォールのマップを作成する方法 を示します。作成したファイルを DataPower アプライアンスに転送する方法、およびサービスをテストす る方法についても説明します。

このサンプルでは、以下のアクティビティーの実行方法を説明します。

- v Integration Designer での DataPower 機能の使用可能化。
- v DataPower ライブラリーの作成。
- v ビジネス・オブジェクトの作成。
- v 単純 XML マップの作成。
- DataPower アプライアンスへのファイルの転送。
- XML Firewall サービスの作成。
- Integration Designer からのサービスのテスト。

#### 前提条件**:**

このサンプルを実行するには、WebSphere DataPower アプライアンスへのアクセス権限を持っている必要 があります。

### 概説

Advanced

このサンプルの目的は、2 つの単純なビジネス・オブジェクトを入力と出力として作成し、XML マップを 使用して、入力ビジネス・オブジェクトを出力ビジネス・オブジェクトにマップすることです。その後に、 作成したファイルを DataPower アプライアンスに転送し、XML ファイアウォール・サービスを作成して テストします。

このサンプルでは、XML マップを使用して、**fullname** という入力ビジネス・オブジェクトを **title\_firstname\_lastname** という出力ビジネス・オブジェクトにマップします。

入力ビジネス・オブジェクト **fullname** には、以下に示すように、ストリング型の 3 つのフィールドがあ ります。

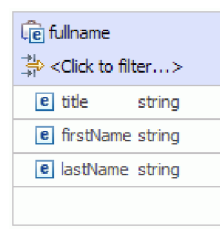

出力ビジネス・オブジェクト **title\_firstname\_lastname** には、以下に示すように、ストリング型の単一のフ ィールド **name** があります。

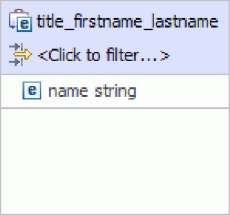

目的は、**fullname** の 3 つのフィールドから入力データを取得してそれらのストリングを連結し、生成され たストリングを **title\_firstname\_lastname** の name フィールドに入れることです。

### <span id="page-6-0"></span>第 **2** 章 ユーザーによるビルド

#### Advanced

IBM Integration Designer のビジネス・オブジェクト・エディターおよび XML マップ・エディターを使用 して、サンプルをビルドできます。

サンプルをビルドするには、以下のステップを実行します。

- 1. DataPower 機能の設定。
- 2. DataPower ライブラリーの作成。
- 3. 入力および出力のビジネス・オブジェクトを作成します。
- 4. ビジネス・オブジェクトをマップします。
- 5. XML マップを WebSphere DataPower アプライアンスに転送します。
- 6. WebSphere DataPower アプライアンスに XML ファイアウォール・サービスを作成します。
- 7. Integration Designer の汎用サービス・クライアントを使用してサービスをテストします。

### **DataPower** 機能の設定

Advanced |

Integration Designer は、各種のランタイムのための開発環境です。すべてのツールが表示されると、「ビジ ネス・インテグレーション」ビューが見にくくなってしまいます。ユーザーが必要なツールを簡単に見つけ られるように、Integration Designer には「ケイパビリティー」というフィルター機能が用意されています。

ケイパビリティーを使用すると、使用しないツールを非表示にできます。非表示にしたツールは、いつでも 再表示することができます。DataPower Appliance 用のツールを使用するには、DataPower ケイパビリティ ーを使用可能にします。

DataPower ケイパビリティーを使用可能にするには、以下のステップを実行します。

- 1. 「入門」ページに移動するには、「ヘルプ」**>**「**IBM® Integration Designer** 入門」をクリックします。
- 2. 「どの環境を使用しますか**?**」セクションに、WebSphere DataPower 機能が有効になっていると表示さ れている場合は (下記)、次のタスクに進むことができます。

#### > What environment do you want to use? Choose the target runtime for your applications. Your development environment will be filtered to show only the function that you need. WebSphere DataPower development function is enabled.

3. それ以外の場合は、「環境の変更」ボタンをクリックします。

#### **Change Environment**

4. 「環境の機能」ウィンドウで「**WebSphere DataPower**」オプションを選択します。

<span id="page-7-0"></span>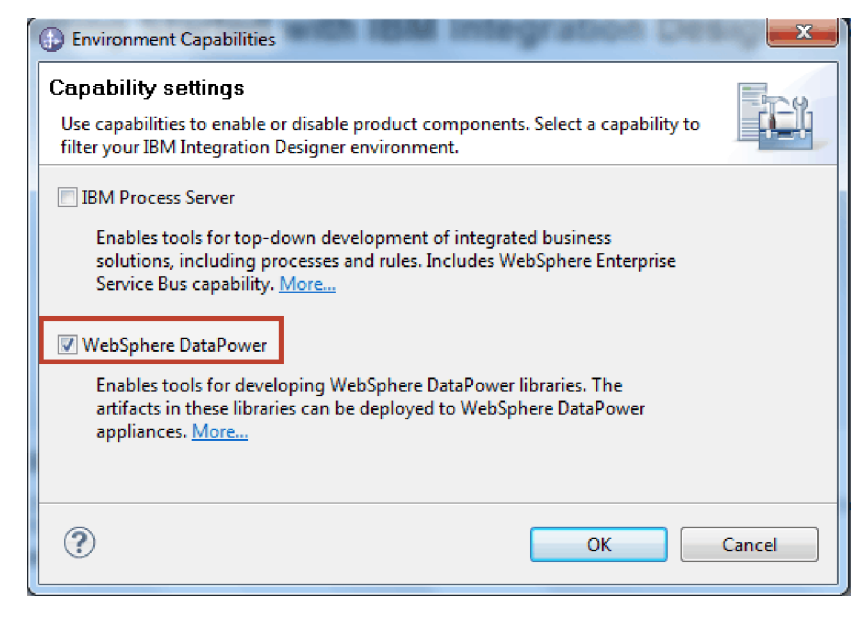

5. 「**OK**」をクリックします。

### **DataPower** ライブラリーの作成

Advanced

DataPower Appliance にデプロイするための成果物を作成して格納するには、「**DataPower** ライブラリー」 という特別なタイプのライブラリーを使用する必要があります。

DataPower ライブラリーを作成するには、以下のステップに従ってください。

- 1. 「ファイル」**>**「新規」**>**「プロジェクト」をクリックします。
- 2. プロジェクトのリスト内で「**DataPower** ライブラリー」を選択し、「次へ」をクリックします。
- 3. ライブラリーに HelloWorldDataPowerLibrary という名前を付けます。
- 4. 「終了」をクリックします。

ライブラリーが、「ビジネス・インテグレーション」ビューに表示されます。

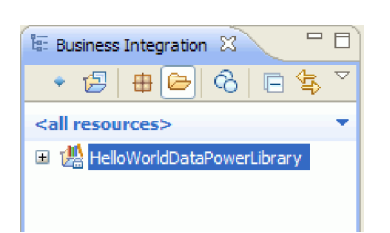

### ビジネス・オブジェクトの作成

Advanced

ビジネス・オブジェクトとは、お客様や送り状などのアプリケーション・データのコンテナーです。ビジネ ス・オブジェクトの基本構造は XML スキーマ定義 (XSD) です。

既存の XSD を使用する場合は、「ファイル」**>**「インポート」を使用してワークスペースにインポートで きます。XSD に対するビジネス・オブジェクトが自動的に作成され、そのオブジェクトを XML マップ・ エディターでマップできます。このサンプルでは、ビジネス・オブジェクトを作成します。

このサンプルのためのビジネス・オブジェクトを作成するには、以下のステップに従ってください。

- 1. 「ビジネス・インテグレーション」ビューの「**HelloWorldDataPowerLibrary**」で、「データ」カテゴ リーを右クリックして、「新規」**>**「ビジネス・オブジェクト」を選択します。「新規ビジネス・オブ ジェクト」ウィザードが開きます。
- 2. 「名前」フィールドに fullname と入力します。
- 3. 「ビジネス・オブジェクトをエレメントとして作成」オプションを選択します。

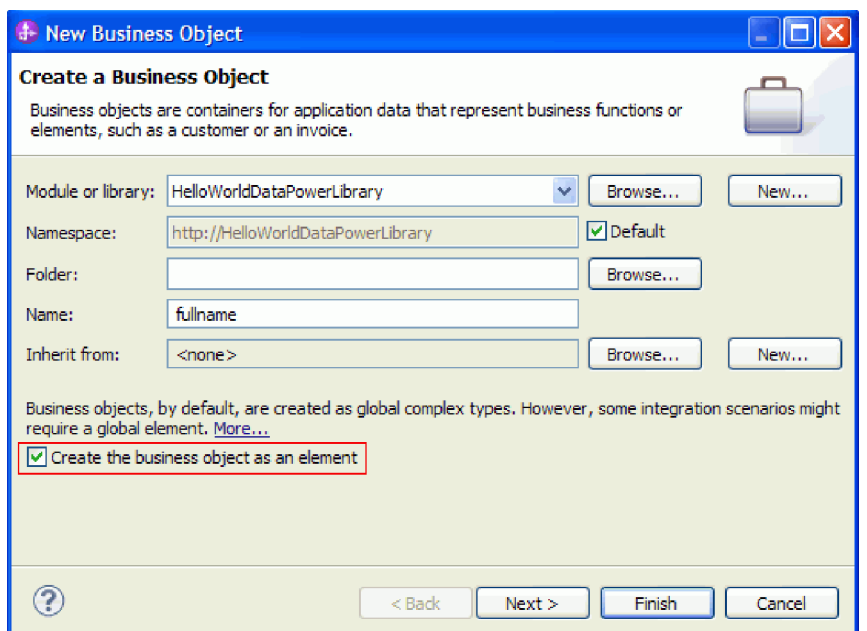

- 4. 「終了」をクリックします。 ビジネス・オブジェクト・エディターが開きます。
- 5. ローカル・ツールバーで「フィールドをビジネス・オブジェクトに追加します。」アイコンをクリック (または「**fullname**」ボックスを右クリックして「フィールドの追加」を選択) して、ソース・ビジネ ス・オブジェクトを追加します。

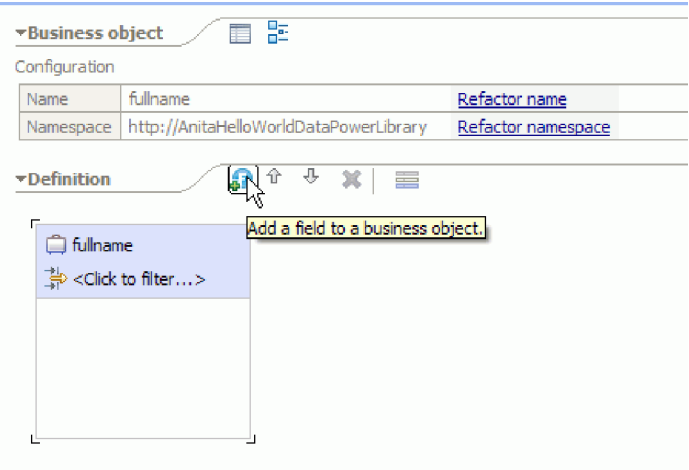

- <span id="page-9-0"></span>6. 生成されたフィールドの名前「**field1**」を上書きし、title で置き換えます。名前が選択されていない 場合は、まずその名前をクリックして選択します。
- 7. 前のステップを繰り返して、さらに 2 つのフィールドを作成し、1 つの名前を「**firstName**」、もう 1 つの名前を「**lastName**」にします。最終的なビジネス・オブジェクトは、以下のようになります。

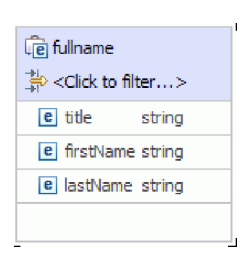

オプション**:** 「型」列で、「**string**」セルの 1 つを選択します。型のリストが表示されます。このサン プルでは、**string** 型のフィールドのみ必要ですが、ここで他の型も指定できます。**Esc** キーを押してリ ストを閉じます。

オプション**:** フィールドを選択して、エディターの下方の「プロパティー」ビューを調べます。このサ ンプルでは、これらのフィールドを設定する必要はありませんが、ここでフィールドの繰り返しや最大 長など、フィールドの特定のプロパティーを指定できます。

8. **Ctrl+S** を押して作業を保存し、ビジネス・オブジェクト・エディターを閉じます。

オプション**:** 内部的に、複合型を持つ新しい XSD スキーマ・ファイルまたは XML スキーマ・ファ イルを作成したところです。このファイルを見たい場合は、FullName ビジネス・オブジェクトを右ク リックして、「アプリケーションから開く」**>**「**XML** スキーマ・エディター」を選択し、次に「ソー ス」タブを選択して、ファイルを表示できます。

- 9. ステップ 1 からのステップを繰り返して、title firstname lastname という名前のもう 1 つのビジ ネス・オブジェクトを作成します。
- 10. ストリング型の単一のフィールドをビジネス・オブジェクトに追加し、フィールドに name という名前 を付けます。
- 11. ビジネス・オブジェクト・エディターを保存して閉じます。

### **XML** マップの作成

Advanced

ソース・ビジネス・オブジェクト **fullname** を、ターゲット・ビジネス・オブジェクト

**title\_firstname\_lastname** にマップします。マップを保存すると、XSL ファイルが生成されます。

1. 「ビジネス・インテグレーション」ビューで、「HelloWorldDataPowerLibrary」を選択します。右クリ ックして、「新規」**>**「データ・マップ」を選択します。「新規データ・マップ」ウィザードが開き、 「**XML** マップの作成」ページが表示されます。

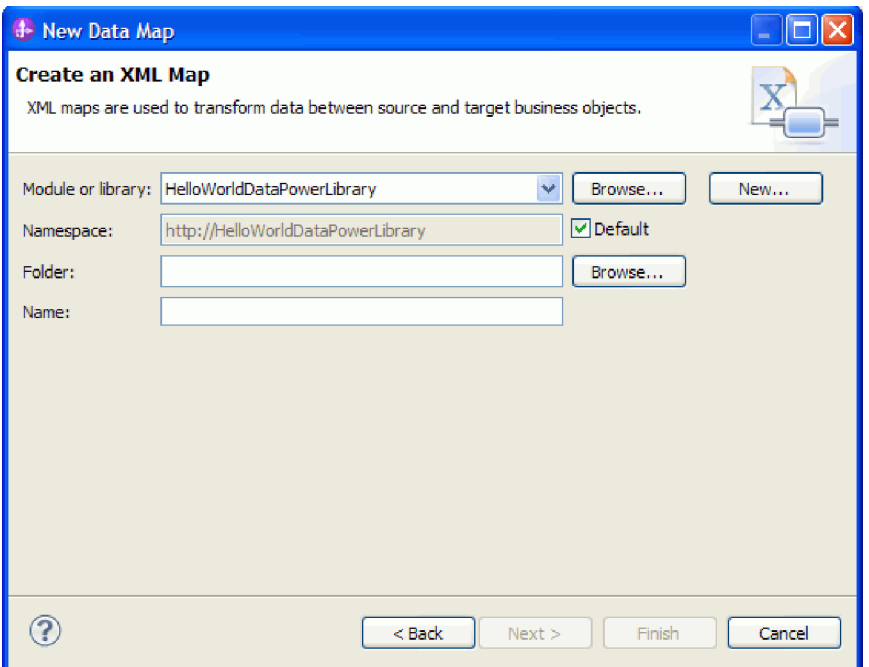

- 2. 「名前」フィールドに fullname\_map と入力して、「次へ」をクリックします。「入力および出力ビジ ネス・オブジェクトを選択します」ウィンドウが開きます。
- 3. 「追加」ボタンをクリックして入力ビジネス・オブジェクトを追加します。「データ型選択」ウィンド ウが開きます。
- 4. 入力フィールドに「**fullname**」と入力します。
- 5. 同様にして出力ビジネス·オブジェクト title firstname lastname を追加します。「終了」をクリック します。

XML マップ・エディターが開き、以下のようにエディターの左側に入力ビジネス・オブジェクトが表 示され、右側に出力ビジネス・オブジェクトが表示されます。

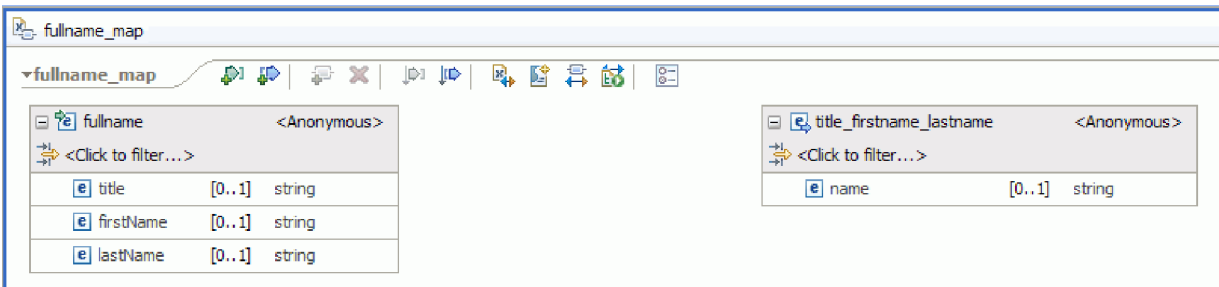

以下のように、XML マップ・エディターの上部にあるアイコンを使用して入力オブジェクトおよび出 力オブジェクトを追加することもできます。

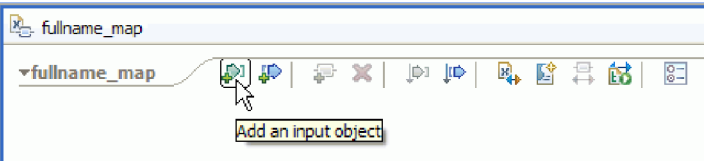

6. カーソルを **fullname** の **title** エレメントから **title\_firstname\_lastname** の **name** エレメントにドラッ グして、**title** を **name** にワイヤリングします。 このアクションにより、2 つのエレメントの間にデフ ォルトの **Move** 変換を使用したマッピングが作成されます。

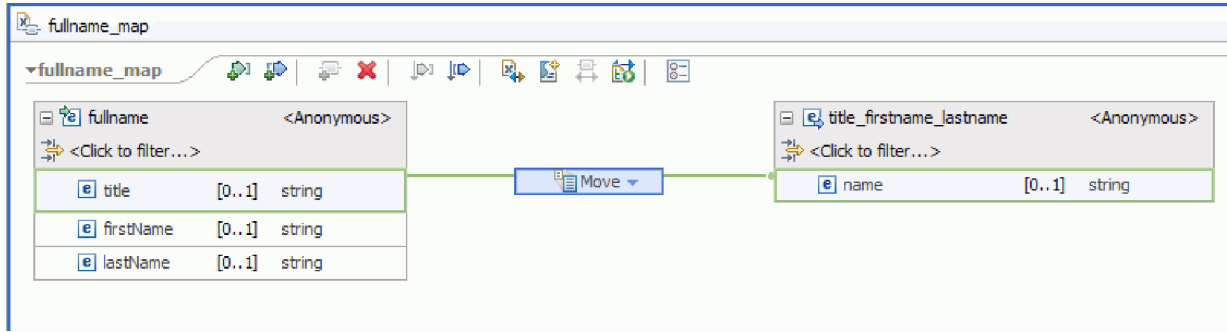

- 7. **firstName** を、中央にある **Move** 変換にワイヤリングします。
- 8. 「接続選択ヘルパー」ウィンドウで、1 次変換の作成を選択します。これで、**Move** 変換が **Concat** 変 換に変更されます。
- 9. **lastName** と **Concat** の間にもう 1 つの 1 次接続を作成します。 マップが完成しました。**title**、 **firstName**、および **lastName** の各エレメントの値が **Concat** 変換に入力され、ストリングが連結され て単一の結果になります。結果は出力エレメント名に入れられます。

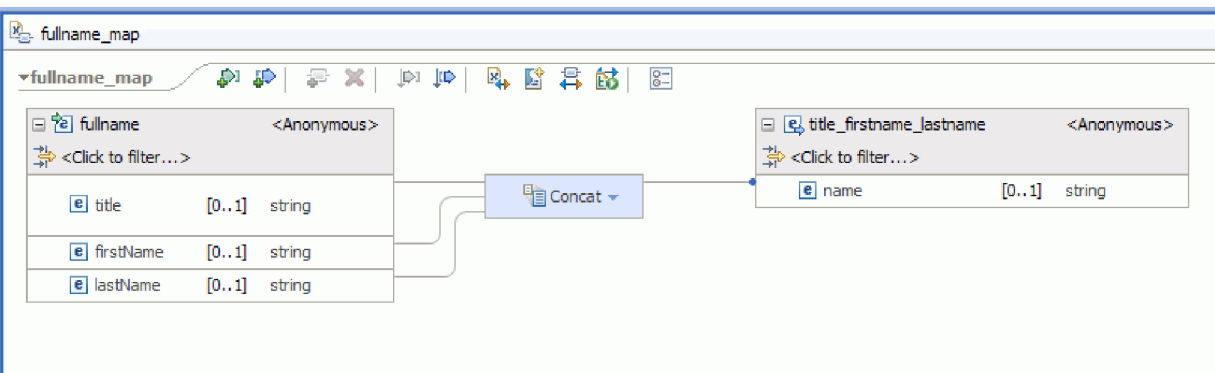

10. オプション: プロパティーを設定して、ストリングを連結する順序を変更したり区切り文字を追加した りすることができます。「連結」を右クリックして「表示エディター」**>**「プロパティー・ビュー」を 選択してください。例えば、入力ストリングの間にコンマが必要な場合は、以下のように区切り文字プ ロパティーを設定できます。

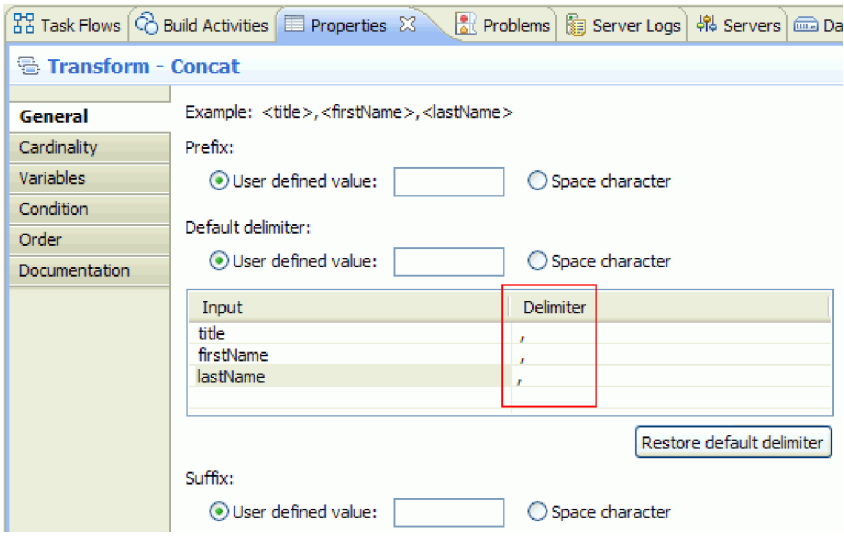

11. オプション: XML マップ・エディターは、XPath 関数、EXSLT 関数、および DataPower 関数を含 め、いくつもの変換および関数を提供します。使用可能な変換および関数を表示するには、変換ボック スの下向きの矢印をクリックします。

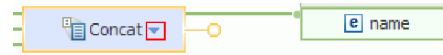

- 12. オプション: デフォルトでは、DataPower ライブラリー内にマップを作成すると DataPower 関数セッ トが使用可能になります。処理する関数セットをフィルターに掛けることができます。関数セットを使 用可能または使用不可にするには、次のようにします。
	- a. 変換ボックス内の矢印をクリックします。

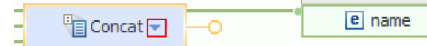

b. 使用可能な変換のリストで、右上隅にある矢印をクリックして使用可能な関数セットを表示しま す。

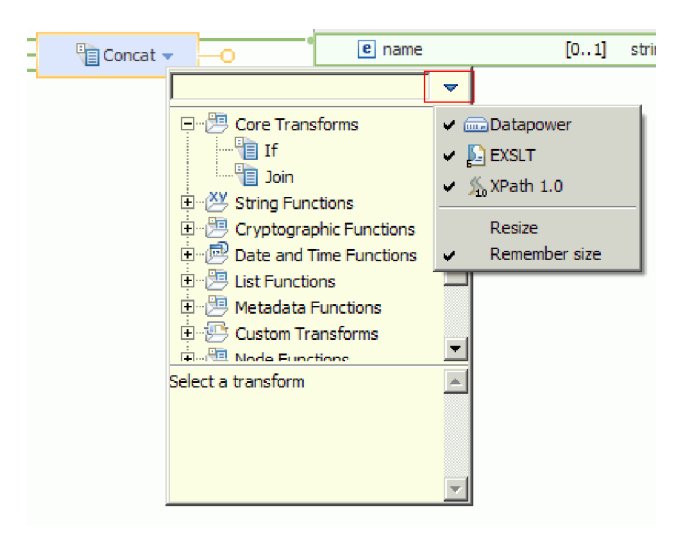

c. 表示または非表示する関数セットをクリックします。

### <span id="page-14-0"></span>第 **3** 章 サンプルの実行

#### Advanced

サンプルの作成が完了したら、それをテストおよび実行できます。

サンプルを実行するには、以下のステップを実行します。

- v DataPower アプライアンスへのファイルの転送。
- v XML ファイアウォール・サービス、およびそのサービスのスタイル・ポリシーの作成。
- v サービスのテスト。

### **DataPower** アプライアンスへのファイルの転送

#### Advanced

DataPower アプライアンスを構成し、そこにファイルを転送します。

- 1. DataPower ビューに切り替えます。このビューは通常エディター領域の下にあります。このビューが表 示されていない場合は、「ウィンドウ」**>**「ビューの表示」**>;**「**DataPower** アプライアンス」から起動 します。「DataPower アプライアンス」ビューが開きます。
- 2. 「DataPower アプライアンス」ビューで、「新しい **DataPower** アプライアンス**...**」をクリックしま す。
- 3. 「新しい DataPower アプライアンス」ウィンドウで、資格情報を入力します。それぞれのフィールド の詳細な説明については、「情報」アイコン 2 をクリックします。

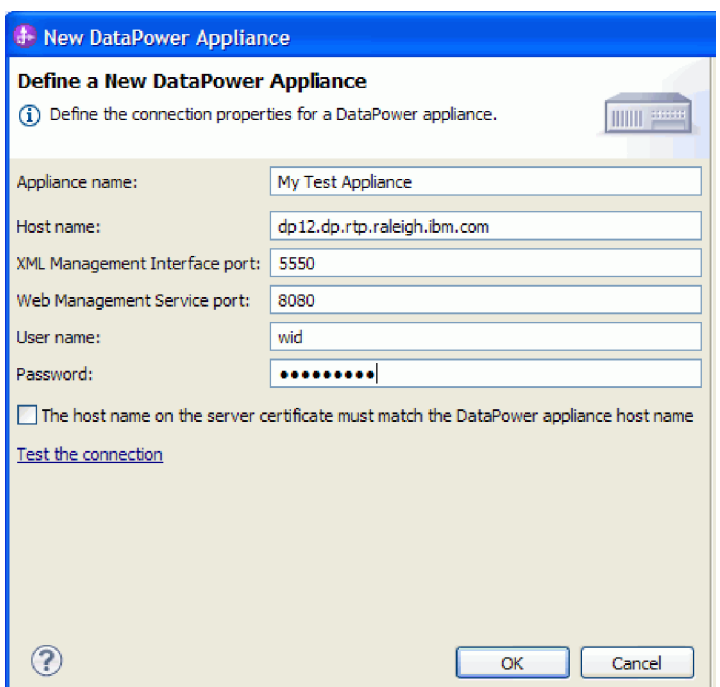

- 4. オプション: 接続が機能していることを確認するには、「接続のテスト」をクリックします。
- 5. 「**OK**」をクリックします。 接続のエントリーが「アプライアンス」タブに表示されます。

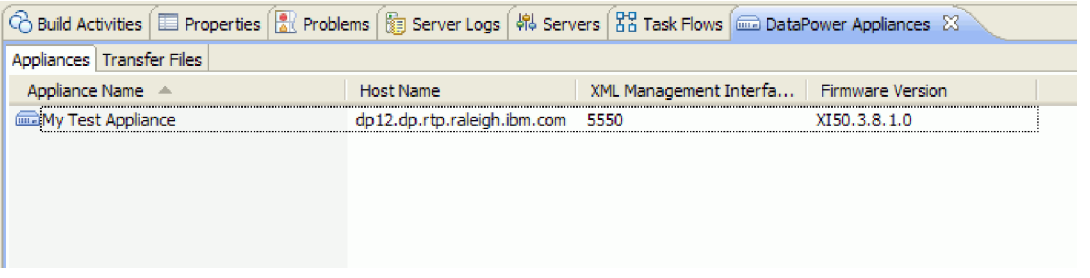

6. 「ファイルの転送」タブに切り替えます。ペインの左側に、Integration Designer 内のファイルが表示さ れ、右側にアプライアンス上のファイルが表示されます。

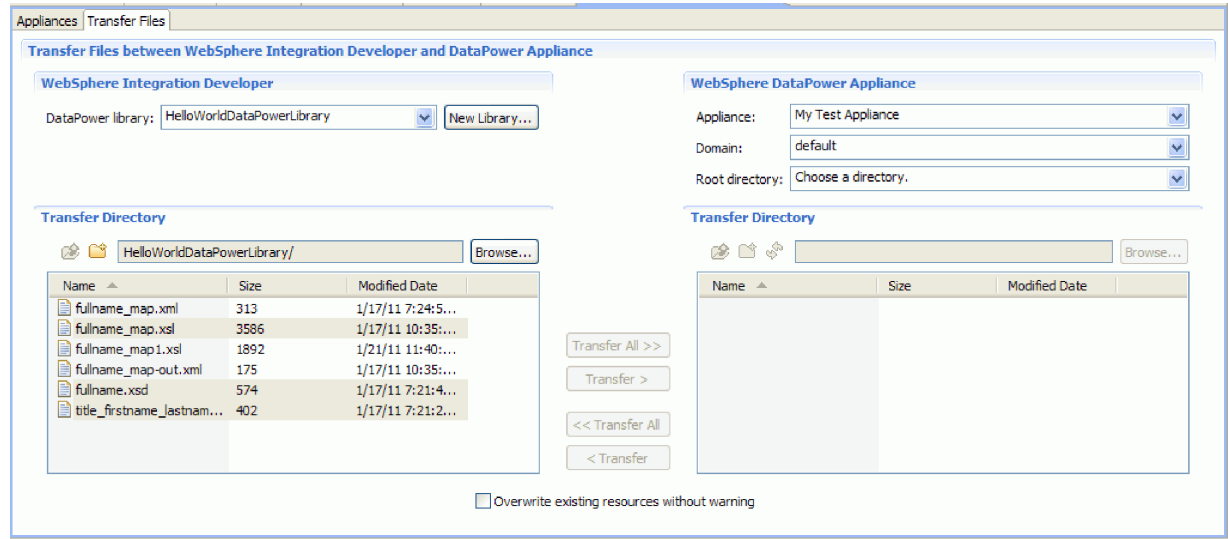

- 7. 右側の「WebSphere DataPower アプライアンス」セクションで、ルート・ディレクトリーとして **local:** を選択します。
- 8. アプライアンスからのディレクトリー・リストが、転送ディレクトリー・リストにロードされます。

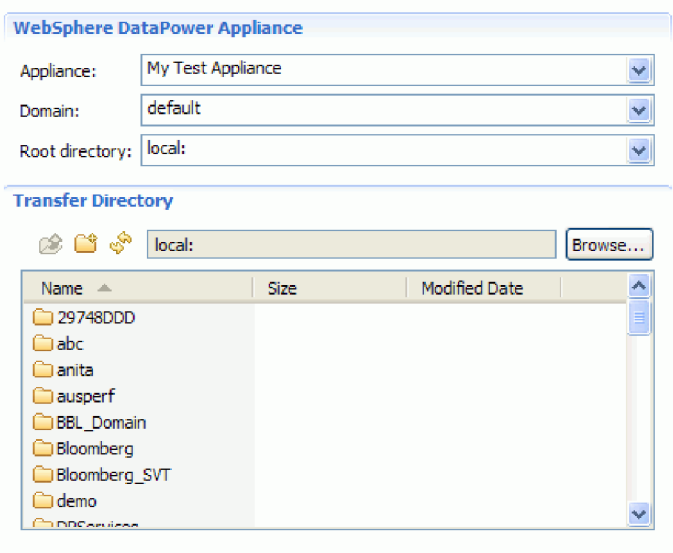

- <span id="page-16-0"></span>9. アプライアンスの転送ディレクトリー・リストで、ファイルの転送先のディレクトリーにナビゲートす るか、新規ディレクトリーを作成します。
- 10. Integration Designer 内のファイルのリストから、転送するファイル (fullname\_map.xsl、fullname.xsd、 および title\_firstname\_lastname.xsd) を選択します。「転送」をクリックします。

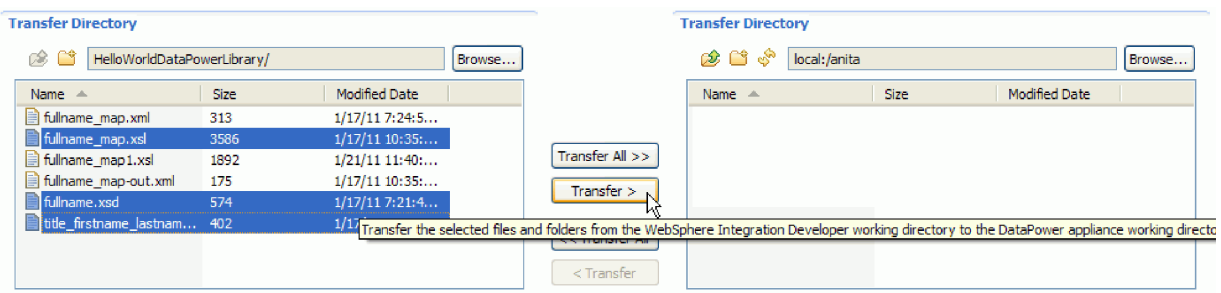

11. 転送が完了すると、転送されたファイルがターゲット・ディレクトリーにリストされます。

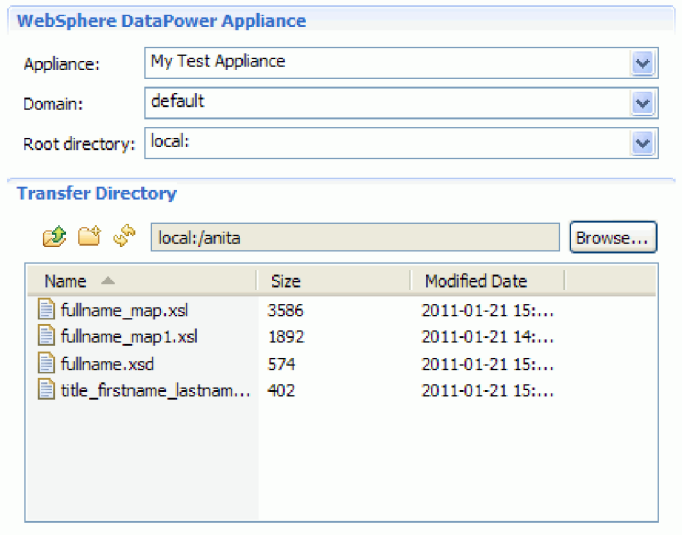

### **XML Firewall** サービスの作成

Advanced

DataPower コンソールを起動して、XML Firewall サービスを作成します。その後に、そのサービスのスタ イル・ポリシーを作成します。

- 1. 「**DataPower** アプライアンス」ビューの「アプライアンス」タブに切り替えます。
- 2. 前に作成したアプライアンスを選択し、右クリックして、「コンソールの起動」を選択します。

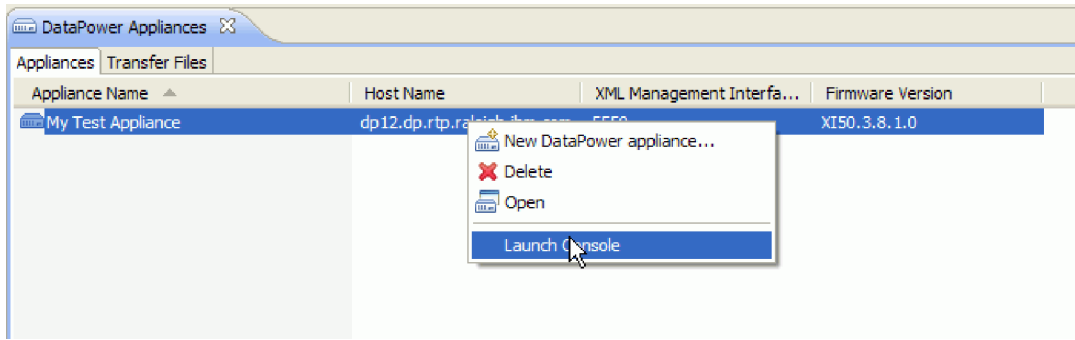

- 3. セキュリティー・アラートのプロンプトが出された場合は、「はい」をクリックして先に進みます。
- 4. WebSphere DataPower ログイン・プロンプトで、ユーザー ID とパスワードを入力し、「ログイン」 をクリックします。

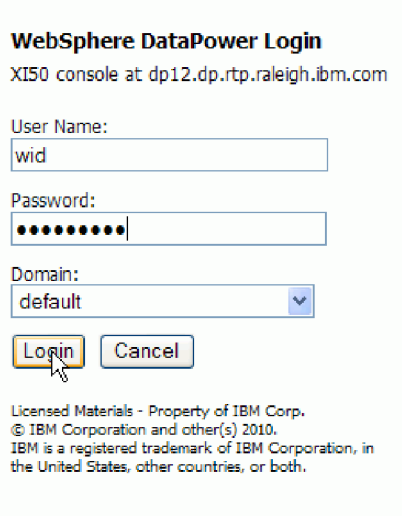

WebSphere DataPower コンソールが開き、コントロール・パネルが表示されます。

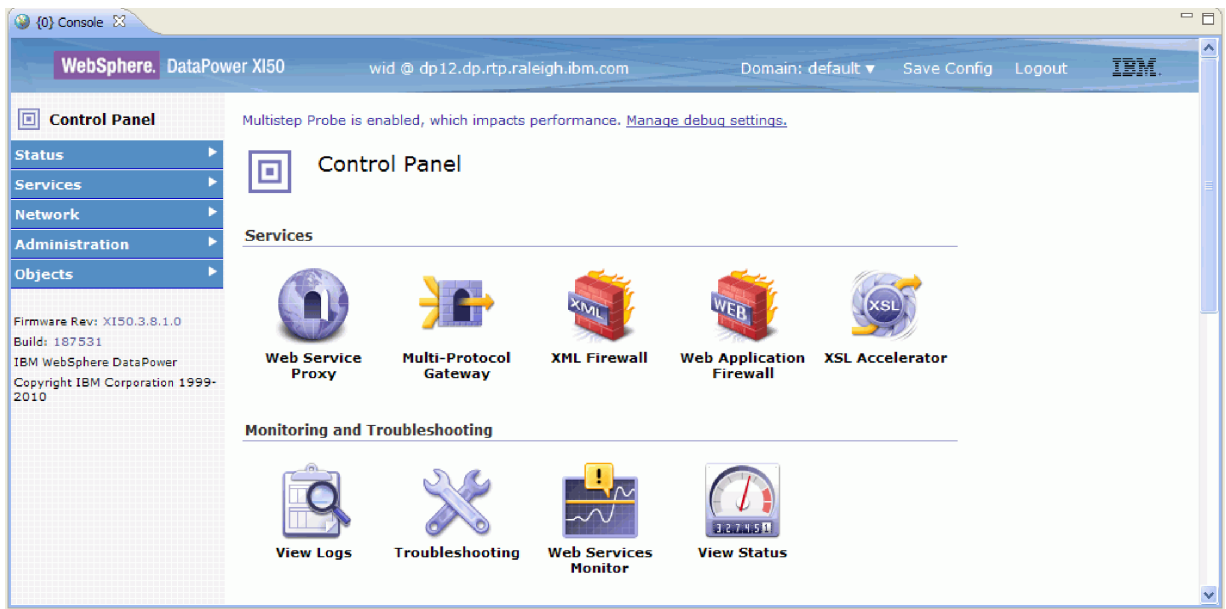

5. 以下のプロパティーを指定して、パススルー XML Firewall を構成します。

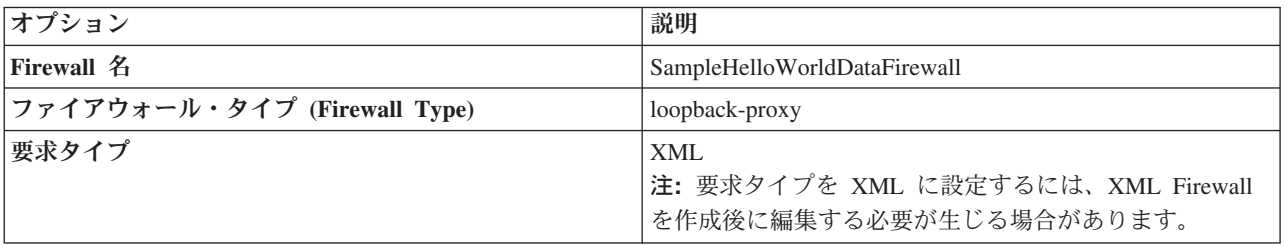

次の図は、構成された XML Firewall を示しています。

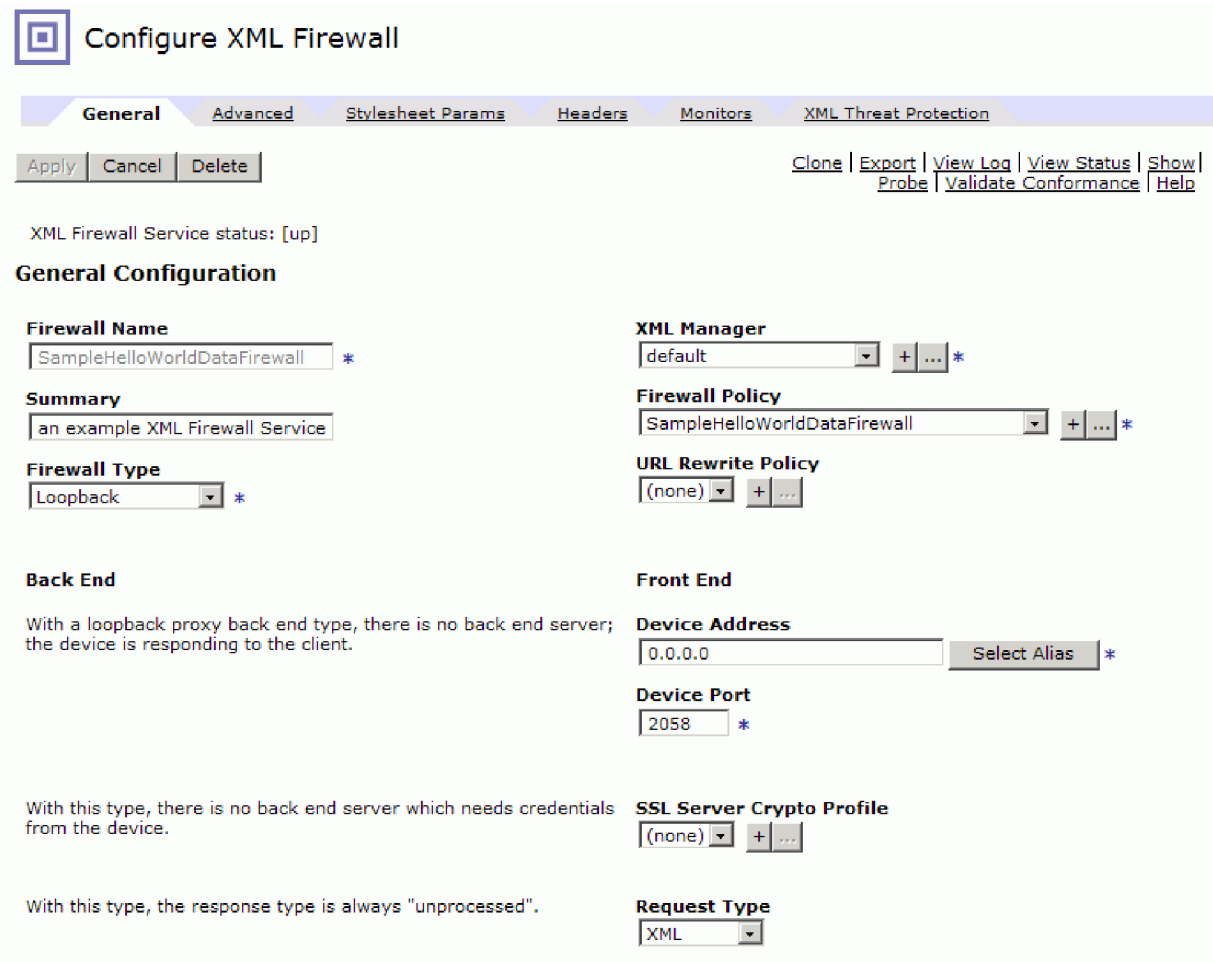

6. XML サービスのスタイル・ポリシーおよびルールを構成します。方向は「クライアントからサーバー へ **(Client to Server)**」に設定し、アクションは「検証」、「変換」、「検証」の順序でクライアント からサーバーへと実行することを指定して、新規ルールを作成します。

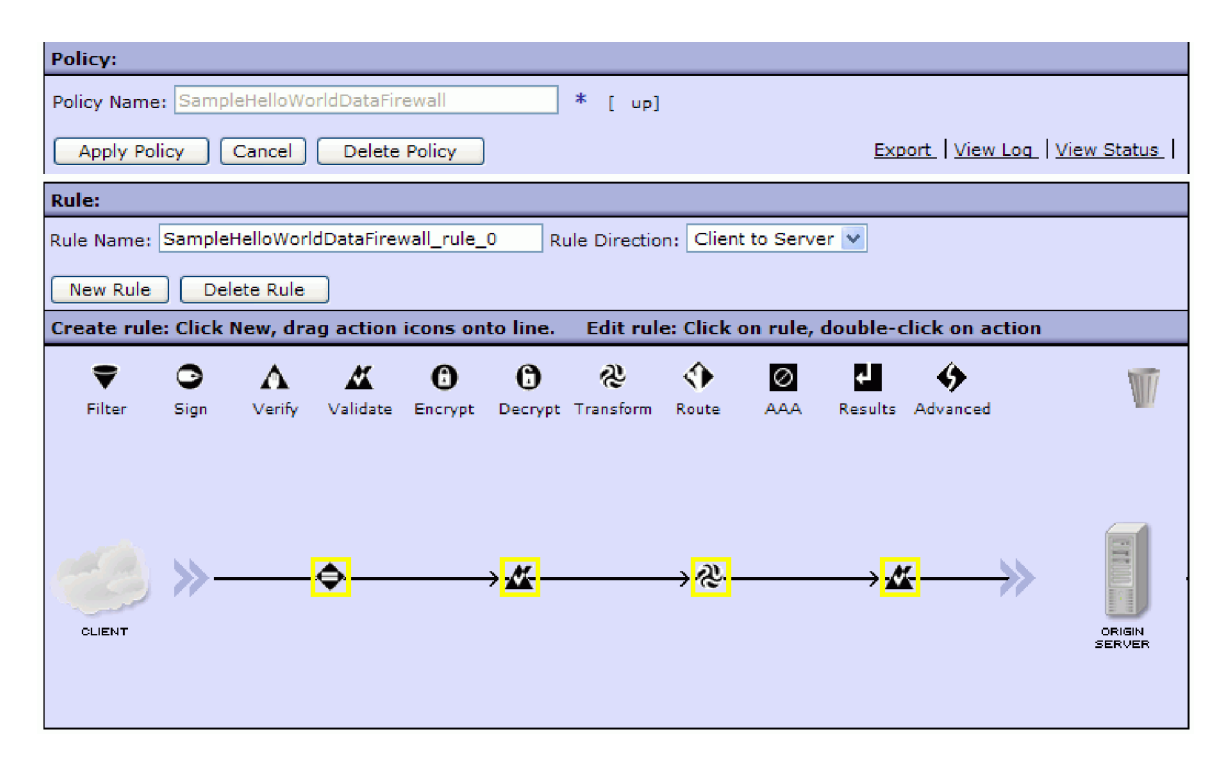

7. 以下のプロパティーを使用して最初の検証アクションを構成します。

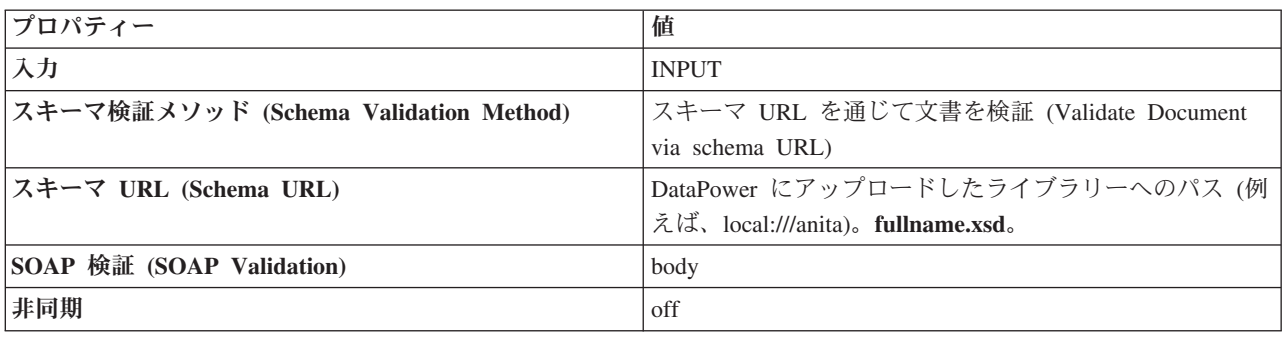

8. 以下のプロパティーを使用して変換アクションを構成します。

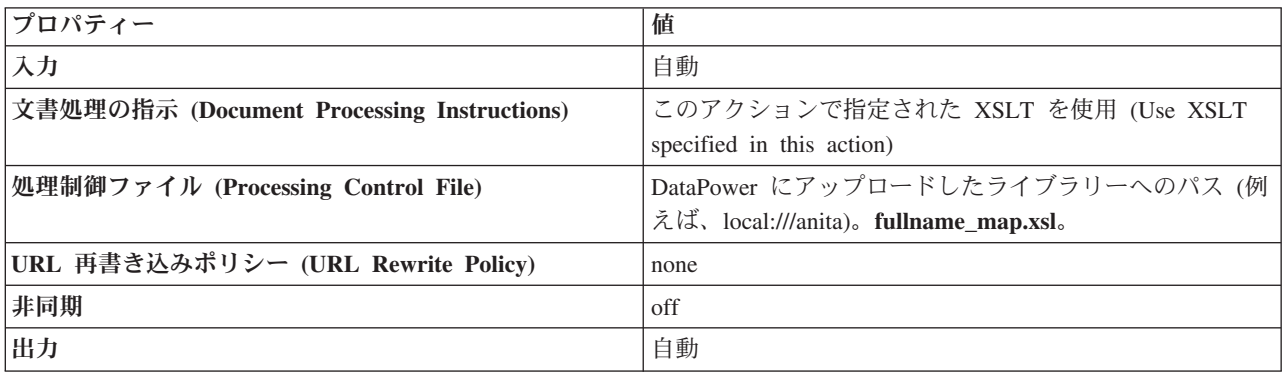

9. 以下のプロパティーを使用して最後の検証アクションを構成します。

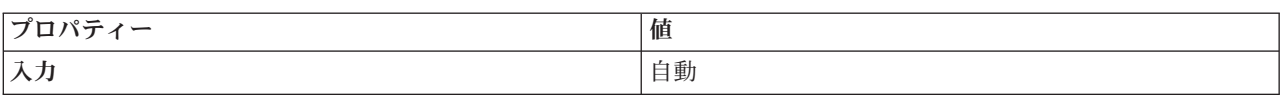

<span id="page-20-0"></span>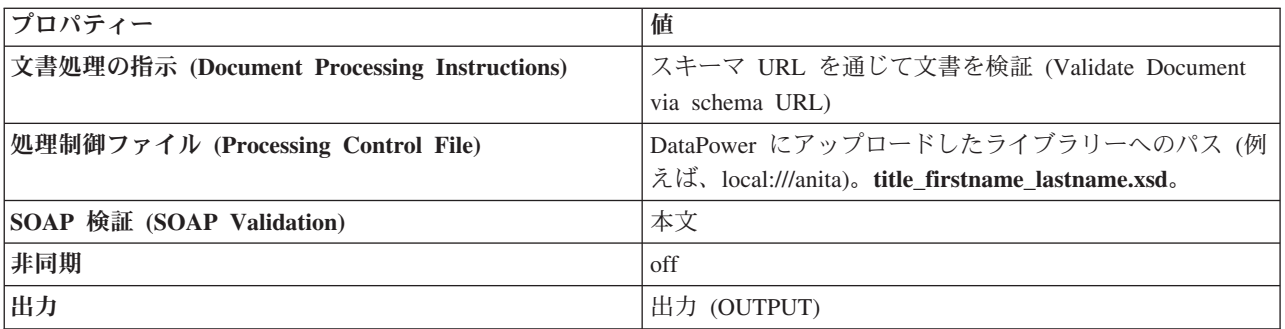

10. ポリシーを適用します。

11. ポリシーと Firewall が稼働していることを確認します。

### **Integration Designer** 内のサービスのテスト

#### **Advanced**

XML Firewall サービスおよびポリシーを作成すると、汎用サービス・クライアントを使用して Integration Designer でそのサービスをテストすることができます。

汎用サービス・クライアントを使用してサービスをテストするには、以下のステップを実行します。

1. 「**HelloWorldDataPowerLibrary**」を右クリックして、「エンドポイントのテスト **(Test Endpoints)**」**>** 「汎用サービス・クライアント」を選択します。

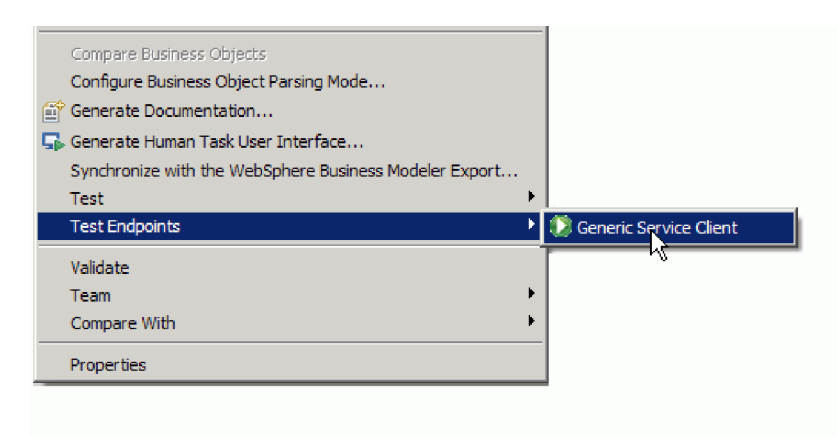

注**:** 「エンドポイントのテスト **(Test Endpoints)**」オプションが表示されない場合は、以下のステップ を実行して IBM Process Server 機能を使用可能にしてください。

a. 「ヘルプ」**>**「始めに」**>**「**IBM Integration Designer**」から「始めに」ページを起動します。

- b. 「環境の変更」ボタンをクリックします。Change Environment
- c. 「環境の機能」ウィンドウで、IBM Process Server を選択します。
- d. 「OK」をクリックします。
- 2. 「汎用サービス・クライアント」ページで、「エンドポイント」**>**「エンドポイント要求の追加」を選 択してエンドポイント要求を追加します。

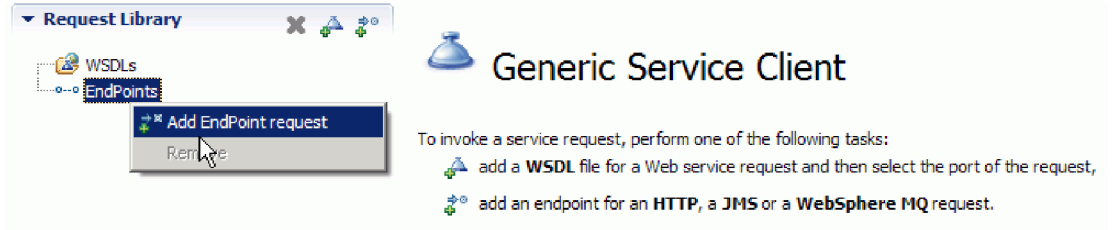

3. 「プロトコルの構成 (Configure Protocol)」ウィンドウで、DataPower アプライアンスで実行されている サービスの URL を入力します。「次へ」をクリックします。

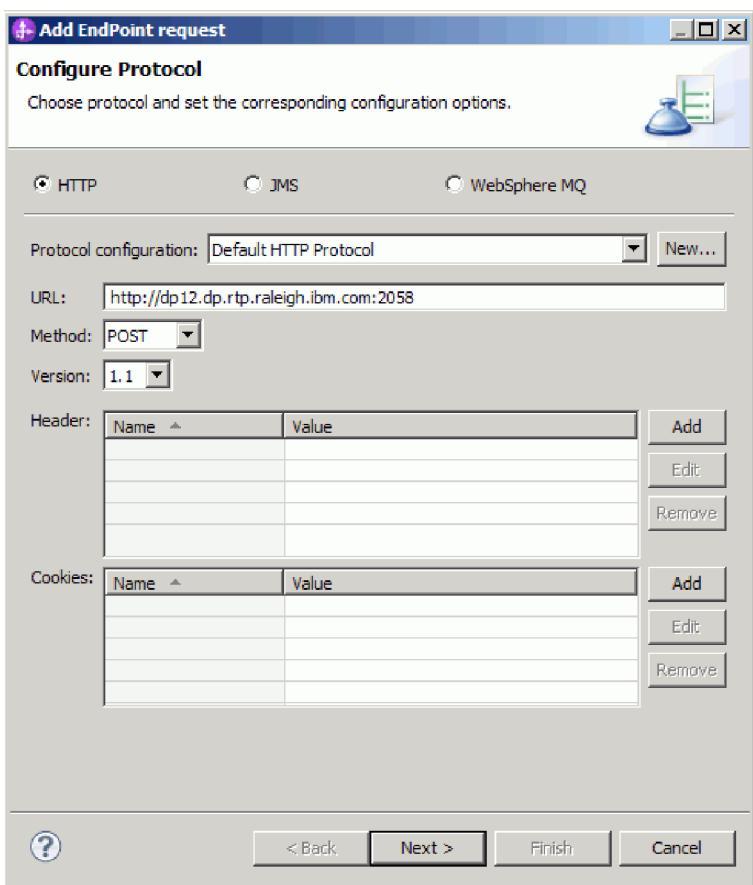

4. 要求のルート・エレメントとして「フルネーム **(fullname)**」を選択し、「終了」をクリックします。

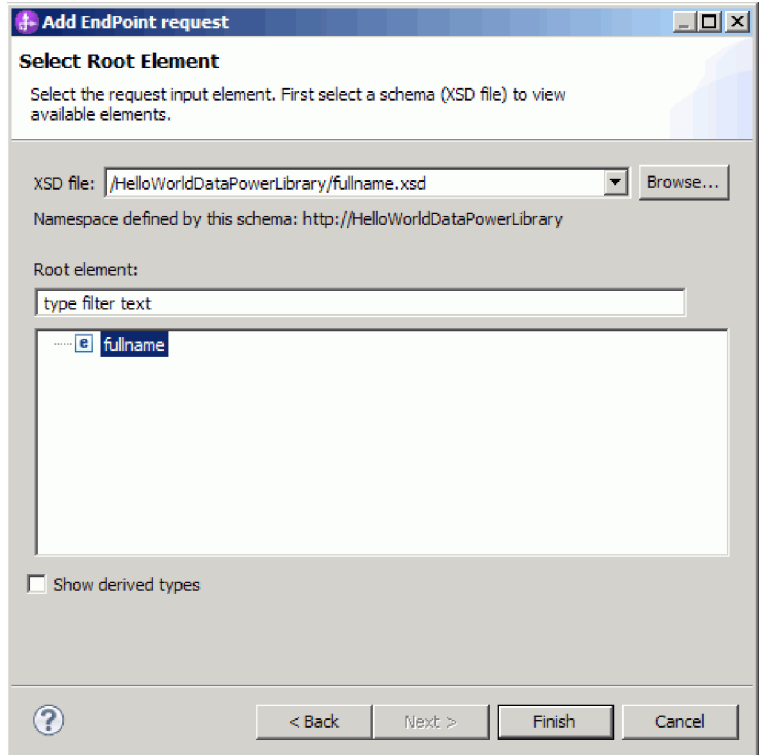

5. 「データの編集 (edit data)」ボタンをクリックします。

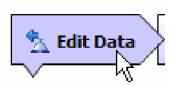

6. メッセージ・フォームで、下記に示すように、「肩書き (title)」、「名 (firstName)」、および「姓 (lastName)」を選択し、値を入力します。

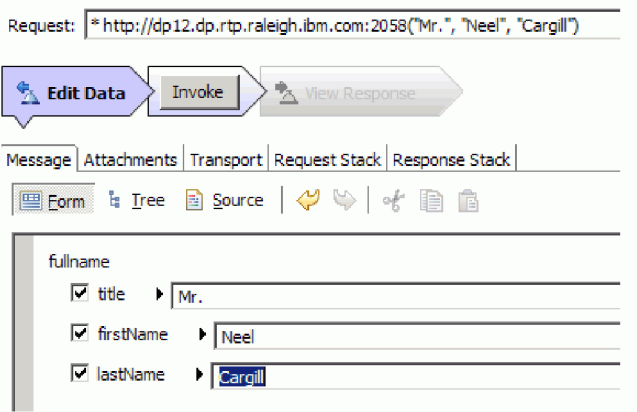

7. 「**Invoke**」ボタンをクリックします。

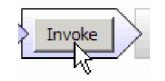

8. 下記に示すように、連結されたメッセージが応答で返されます。

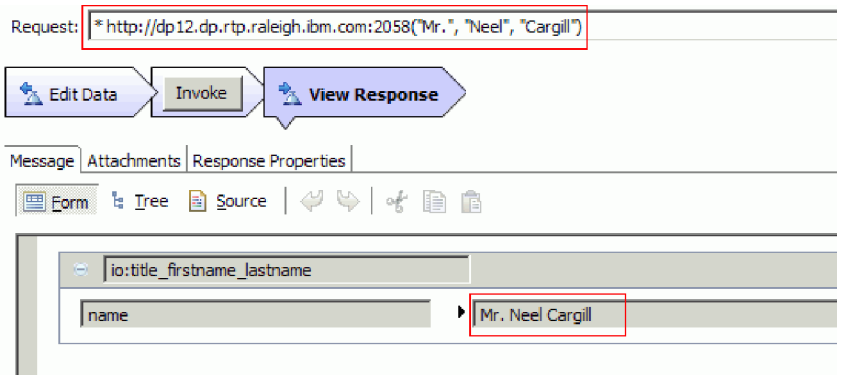

### <span id="page-24-0"></span>第 **4** 章 インポート

Advanced

完全な既製バージョンのサンプルをインポートするか、独自のサンプルを作成することができます。

サンプルをインポートするには、以下を実行します。

- 1. IBM Integration Designer を開きます。
- 2. ワークスペースで「入門」ページが開いていない場合は、「ヘルプ」**>**「入門」**>**「**IBM Integration Designer**」を選択します。「入門」ページが開きます。
- 3. 以下の図に示すように、「入門  **IBM Integration Designer**」ページで「サンプルおよびチュートリア ルに移動」リンクを選択します。

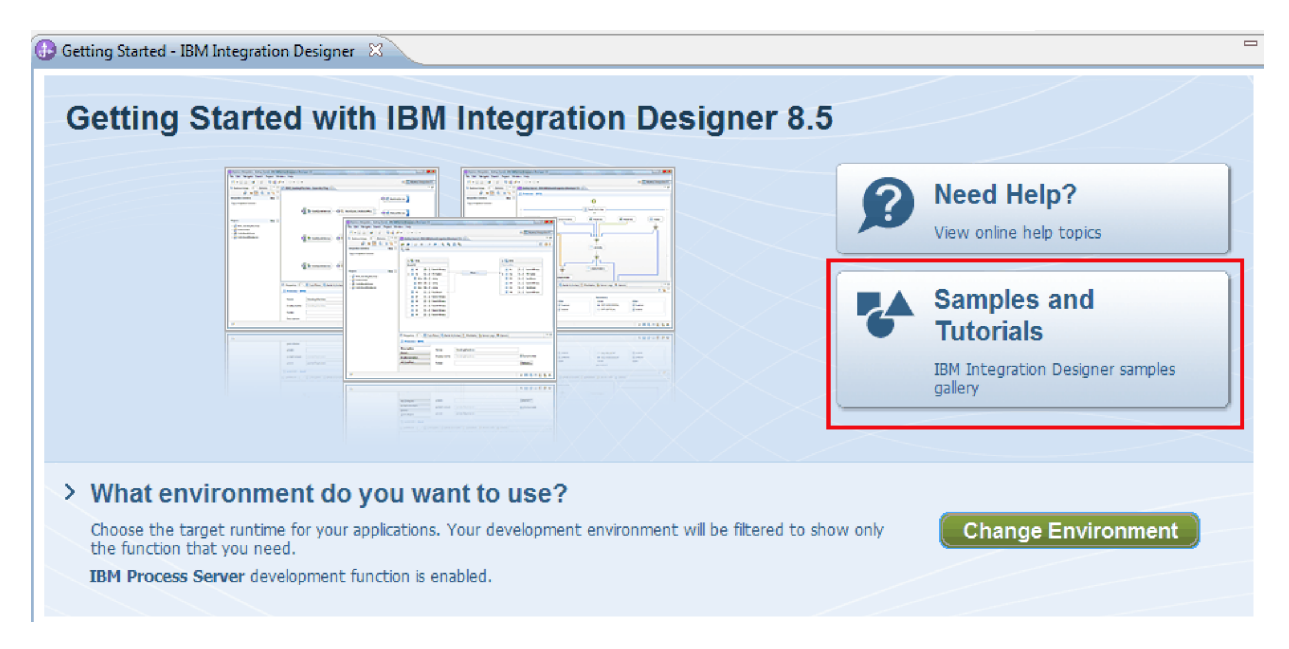

「サンプルおよびチュートリアル」ページが開きます。

- 4. 「**Hello World for WebSphere DataPower**」セクションで、「インポート」リンクをクリックします。
- 5. 「ビジネス・インテグレーション」ビューにプロジェクト HelloWorldDataPowerLibrary が表示されま す。

サンプルを実行する手順は、トピック『サンプルの実行』に書かれています。

### <span id="page-26-0"></span>特記事項

本書は米国 IBM が提供する製品およびサービスについて作成したものであり、本書に記載の製品、サービ ス、または機能が日本においては提供されていない場合があります。日本で利用可能な製品、サービス、お よび機能については、日本 IBM の営業担当員にお尋ねください。 本書で IBM® 製品、プログラム、また はサービスに言及していても、その IBM 製品、プログラム、またはサービスのみが使用可能であることを 意味するものではありません。これらに代えて、IBM の知的所有権を侵害することのない、機能的に同等 の製品、プログラム、またはサービスを使用することができます。 ただし、IBM 以外の製品とプログラム の操作またはサービスの評価および検証は、お客様の責任で行っていただきます。

IBM は、本書に記載されている内容に関して特許権 (特許出願中のものを含む) を保有している場合があ ります。本書の提供は、お客様にこれらの特許権について実施権を許諾することを意味するものではありま せん。実施権についてのお問い合わせは、書面にて下記宛先にお送りください。

〒103-8510 東京都中央区日本橋箱崎町19番21号 日本アイ・ビー・エム株式会社 法務・知的財産 知的財産権ライセンス渉外

以下の保証は、国または地域の法律に沿わない場合は、適用されません。 IBM およびその直接または間接 の子会社は、本書を特定物として現存するままの状態で提供し、商品性の保証、特定目的適合性の保証およ び法律上の瑕疵担保責任を含むすべての明示もしくは黙示の保証責任または保証条件は適用されないものと します。国または地域によっては、法律の強行規定により、保証責任の制限が禁じられる場合、強行規定の 制限を受けるものとします。

この情報には、技術的に不適切な記述や誤植を含む場合があります。本書は定期的に見直され、必要な変更 は本書の次版に組み込まれます。 IBM は予告なしに、随時、この文書に記載されている製品またはプログ ラムに対して、改良または変更を行うことがあります。

本書において IBM 以外の Web サイトに言及している場合がありますが、便宜のため記載しただけであ り、決してそれらの Web サイトを推奨するものではありません。それらの Web サイトにある資料は、こ の IBM 製品の資料の一部ではありません。それらの Web サイトは、お客様の責任でご使用ください。

IBM は、お客様が提供するいかなる情報も、お客様に対してなんら義務も負うことのない、自ら適切と信 ずる方法で、使用もしくは配布することができるものとします。

本プログラムのライセンス保持者で、(i) 独自に作成したプログラムとその他のプログラム (本プログラム を含む) との間での情報交換、および (ii) 交換された情報の相互利用を可能にすることを目的として、本 プログラムに関する情報を必要とする方は、下記に連絡してください。

*Intellectual Property Dept. for IBM Integration Designer IBM Canada Ltd. 8200 Warden Avenue Markham, Ontario L6G 1C7 Canada*

本プログラムに関する上記の情報は、適切な使用条件の下で使用することができますが、有償の場合もあり ます。

本書で説明されているライセンス・プログラムまたはその他のライセンス資料は、IBM 所定のプログラム 契約の契約条項、IBM プログラムのご使用条件、またはそれと同等の条項に基づいて、IBM より提供され ます。

この文書に含まれるいかなるパフォーマンス・データも、管理環境下で決定されたものです。そのため、他 の操作環境で得られた結果は、異なる可能性があります。 一部の測定が、開発レベルのシステムで行われ た可能性がありますが、その測定値が、一般に利用可能なシステムのものと同じである保証はありません。 さらに、一部の測定値が、推定値である可能性があります。 実際の結果は、異なる可能性があります。お 客様は、お客様の特定の環境に適したデータを確かめる必要があります。

IBM 以外の製品に関する情報は、その製品の供給者、出版物、もしくはその他の公に利用可能なソースか ら入手したものです。IBM は、それらの製品のテストは行っておりません。したがって、他社製品に関す る実行性、互換性、またはその他の要求については確証できません。 IBM 以外の製品の性能に関する質問 は、それらの製品の供給者にお願いします。

IBM の将来の方向または意向に関する記述については、予告なしに変更または撤回される場合があり、単 に目標を示しているものです。

本書には、日常の業務処理で用いられるデータや報告書の例が含まれています。より具体性を与えるため に、それらの例には、個人、企業、ブランド、あるいは製品などの名前が含まれている場合があります。こ れらの名称はすべて架空のものであり、名称や住所が類似する企業が実在しているとしても、それは偶然に すぎません。

#### 著作権使用許諾:

本書には、様々なオペレーティング・プラットフォームでのプログラミング手法を例示するサンプル・アプ リケーション・プログラムがソース言語で掲載されています。お客様は、サンプル・プログラムが書かれて いるオペレーティング・プラットフォームのアプリケーション・プログラミング・インターフェースに準拠 したアプリケーション・プログラムの開発、使用、販売、配布を目的として、いかなる形式においても、 IBM に対価を支払うことなくこれを複製し、改変し、配布することができます。このサンプル・プログラ ムは、あらゆる条件下における完全なテストを経ていません。従って IBM は、これらのサンプル・プログ ラムについて信頼性、利便性もしくは機能性があることをほのめかしたり、保証することはできません。お 客様は、IBM のアプリケーション・プログラミング・インターフェースに準拠したアプリケーション・プ ログラムの開発、使用、販売、配布を目的として、いかなる形式においても、 IBM に対価を支払うことな くこれを複製し、改変し、配布することができます。

それぞれの複製物、サンプル・プログラムのいかなる部分、またはすべての派生的創作物にも、次のよう に、著作権表示を入れていただく必要があります。

© (お客様の会社名) (西暦年). このコードの一部は、IBM Corp. のサンプル・プログラムから取られていま す。 © Copyright IBM Corp. 2000, 2011. All rights reserved.

この情報をソフトコピーでご覧になっている場合は、写真やカラーの図表は表示されない場合があります。

### プログラミング・インターフェース情報

プログラミング・インターフェース情報は、プログラムを使用してアプリケーション・ソフトウェアを作成 する際に役立ちます。

一般使用プログラミング・インターフェースにより、お客様はこのプログラム・ツール・サービスを含むア プリケーション・ソフトウェアを書くことができます。

ただし、この情報には、診断、修正、および調整情報が含まれている場合があります。診断、修正、調整情 報は、お客様のアプリケーション・ソフトウェアのデバッグ支援のために提供されています。

警告**:** 診断、修正、調整情報は、変更される場合がありますので、プログラミング・インターフェースとし ては使用しないでください。

#### 商標

IBM、IBM ロゴおよび ibm.com は、世界の多くの国で登録された International Business Machines Corporation の商標です。他の製品名およびサービス名等は、それぞれ IBM または各社の商標である場合 があります。現時点での IBM の商標リストについては、http://www.ibm.com/legal/copytrade.shtml をご覧く ださい。

UNIX は The Open Group の米国およびその他の国における登録商標です。

Java およびすべての Java 関連の商標およびロゴは Oracle やその関連会社の米国およびその他の国におけ る商標または登録商標です。

Microsoft および Windows は、Microsoft Corporation の米国およびその他の国における商標です。

Linux は、Linus Torvalds の米国およびその他の国における登録商標です。

Adobe は、Adobe Systems Incorporated の米国およびその他の国における登録商標または商標です。

### <span id="page-30-0"></span>ご利用条件

これらの資料は、以下の条件に同意していただける場合に限りご使用いただけます。

個人使用: これらの資料は、すべての著作権表示その他の所有権表示をしていただくことを条件に、非商業 的な個人による使用目的に限り複製することができます。ただし、IBM の明示的な承諾をえずに、これら の資料またはその一部について、二次的著作物を作成したり、配布 (頒布、送信を含む) または表示 (上映 を含む) することはできません。

商業的使用: これらの資料は、すべての著作権表示その他の所有権表示をしていただくことを条件に、お客 様の企業内に限り、複製、配布、および表示することができます。ただし、IBM の明示的な承諾をえずに これらの資料の二次的著作物を作成したり、お客様の企業外で資料またはその一部を複製、配布、または表 示することはできません。

ここで明示的に許可されているもの以外に、資料や資料内に含まれる情報、データ、ソフトウェア、または その他の知的所有権に対するいかなる許可、ライセンス、または権利を明示的にも黙示的にも付与するもの ではありません。

資料の使用が IBM の利益を損なうと判断された場合や、上記の条件が適切に守られていないと判断された 場合、IBM はいつでも自らの判断により、ここで与えた許可を撤回できるものとさせていただきます。

お客様がこの情報をダウンロード、輸出、または再輸出する際には、米国のすべての輸出入関連法規を含 む、すべての関連法規を遵守するものとします。

IBM は、これらの資料の内容についていかなる保証もしません。これらの資料は、特定物として現存する ままの状態で提供され、商品性の保証、特定目的適合性の保証および法律上の瑕疵担保責任を含むすべての 明示もしくは黙示の保証責任なしで提供されます。

© Copyright IBM Corporation 2005, 2012. All Rights Reserved.